## How to book a court online

 1. Click on the blue "Book a court" button in the top right corner of any page on our website.

## **BOOK A COURT**

2. **You are not able to book courts for the same day online.** If you are booking for today, please call 01252 750431 or look through these options and decide when you would like to play.

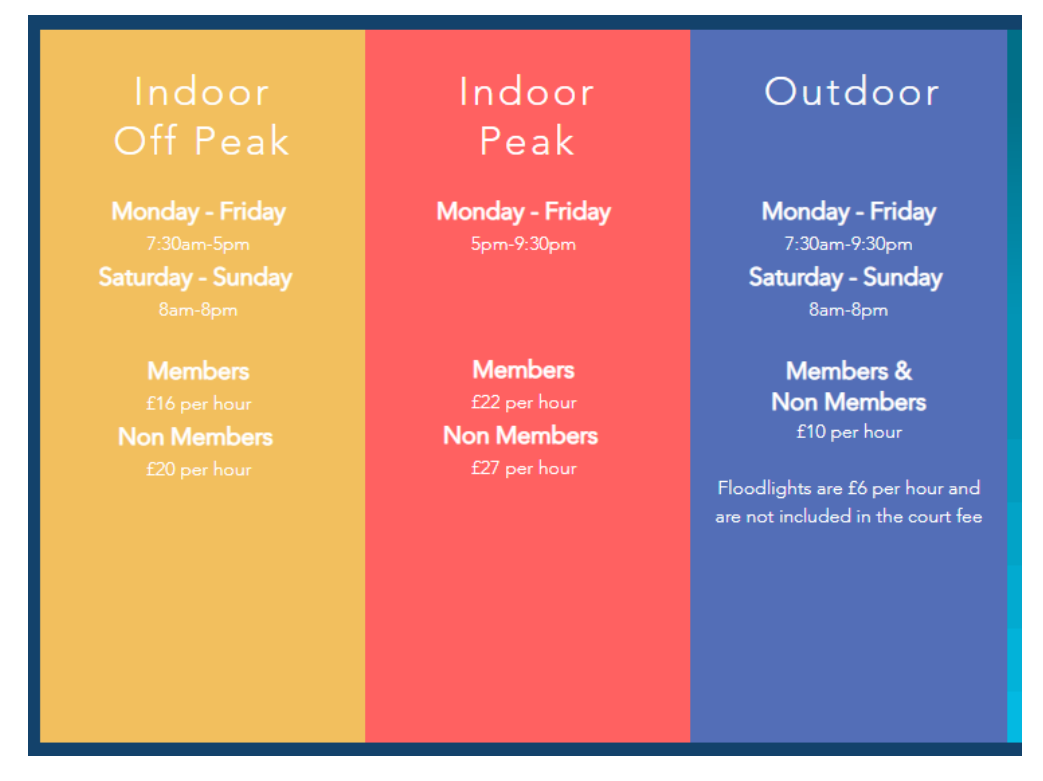

3. Once you have decided when you want to play, scroll down and select your appointment type. Here you need to know if you want to book Off Peak, Peak or Outdoor and how long you would like to play for.

*Please note, if you select a 120 minute appointment and there are none available your search will not return any results. In these cases, you may get more results if you select a 60 minute appointment as you will be able to see if there are any options for back to back bookings on different courts.* 

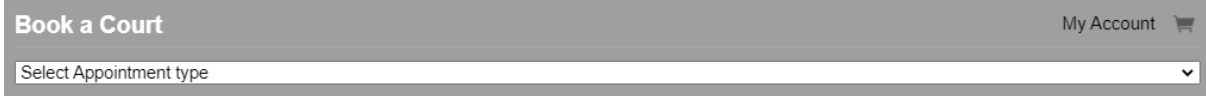

4. After selecting the date you wish to book for, click the green search button.

> *Please note, this will show you the availability for the day you searched for, plus the two days after, just incase there is limited availability on the day you initially request.*

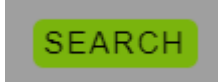

5. You will then be presented with a number of available start times on any of the available courts. Click on one of the green start times to make your booking.

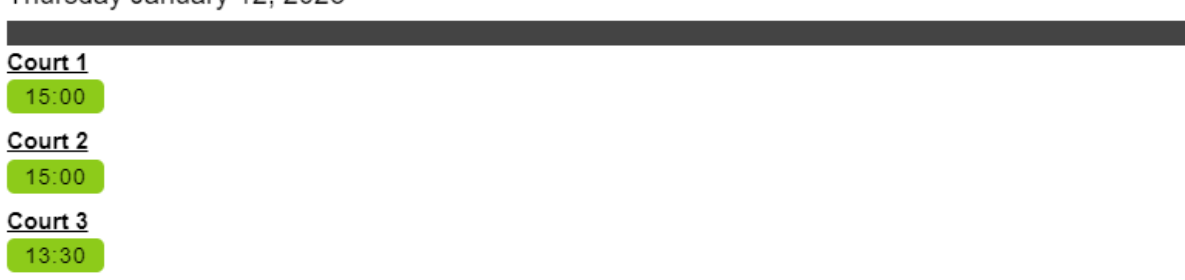

Thursday January 12, 2023

6. A new tab will then open showing a summary of the booking you are making.

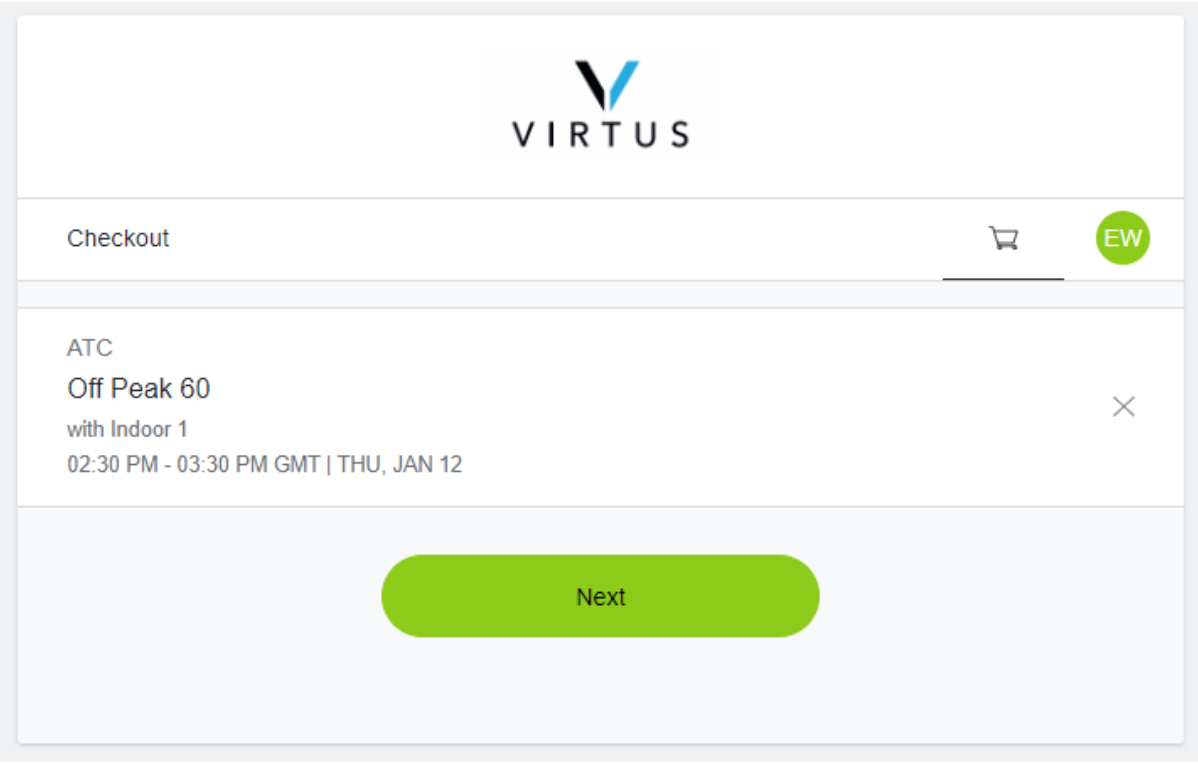

7. You will then be asked to sign in. If you have previously made an account, please use your log in details. If you have not booked anything online before, please click "create an account" at the bottom or log in with any of your social media accounts.

> *Please note, even if you have previously booked something at Aldershot Tennis Centre,* you will need to create an account. This will prompt the system to marry up your records with your current one – as long as you use the same email address. If you create a duplicate account, one of the team will be able to help you merge them together.

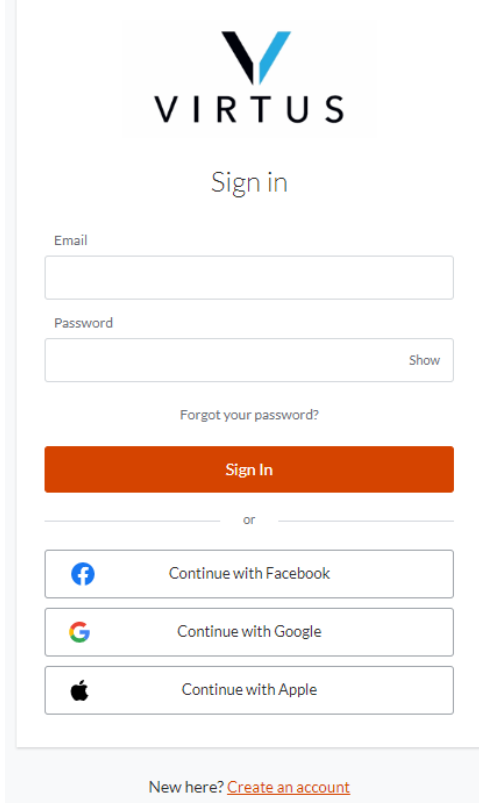

8. You will then be shown your basket at the checkout to confirm the cost of your booking. If you are a member, it will show you the member price automatically.

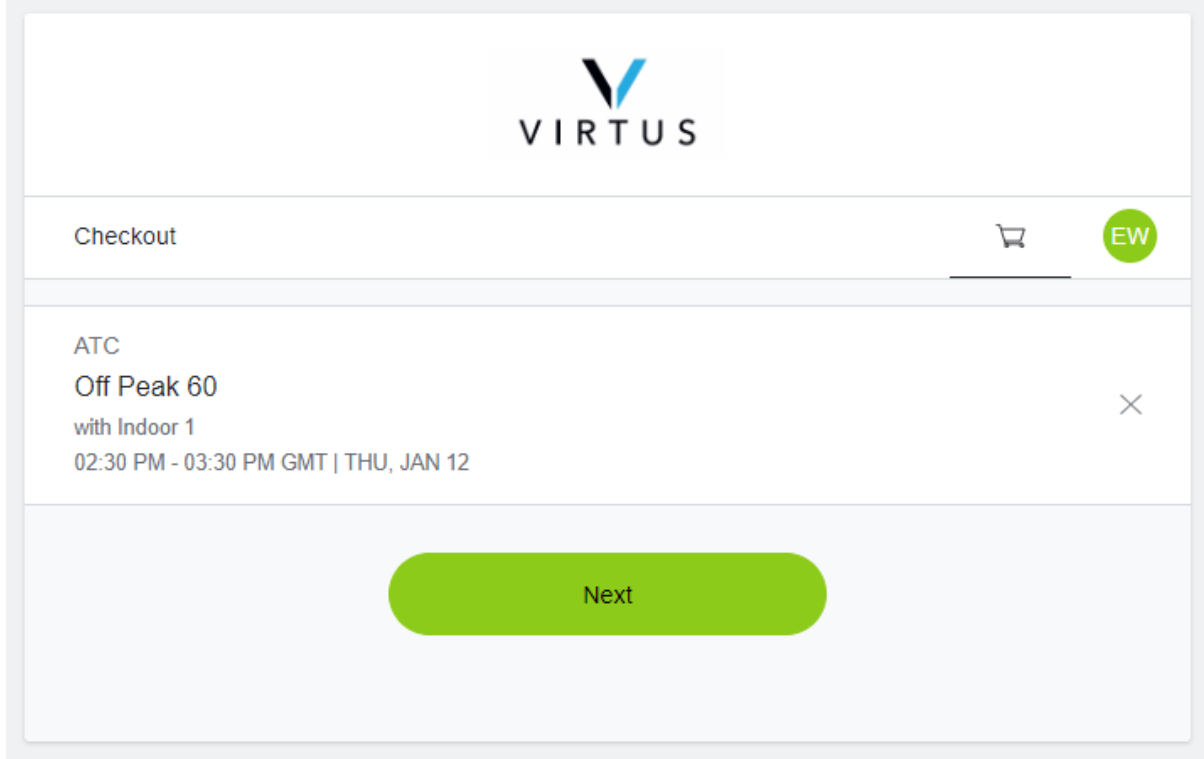

9. You will then be asked to enter your payment details and press "Check out".

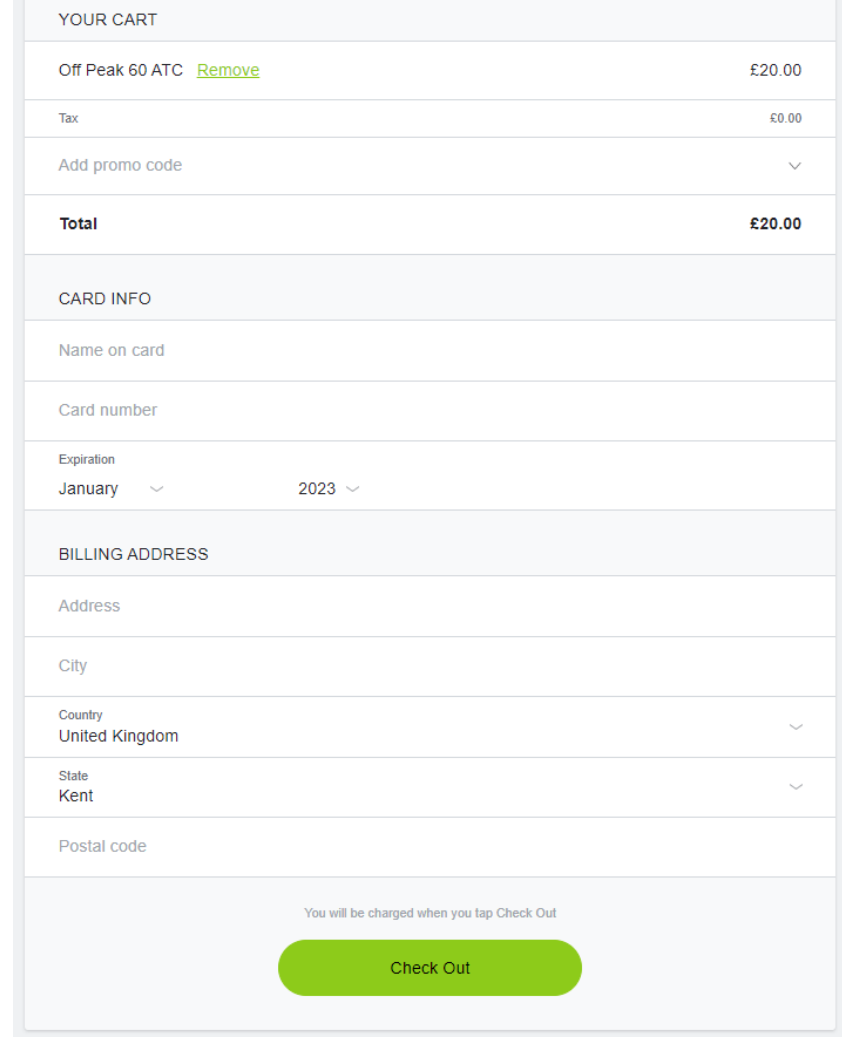

10. Your booking is complete and you will receive an email to confirm this.

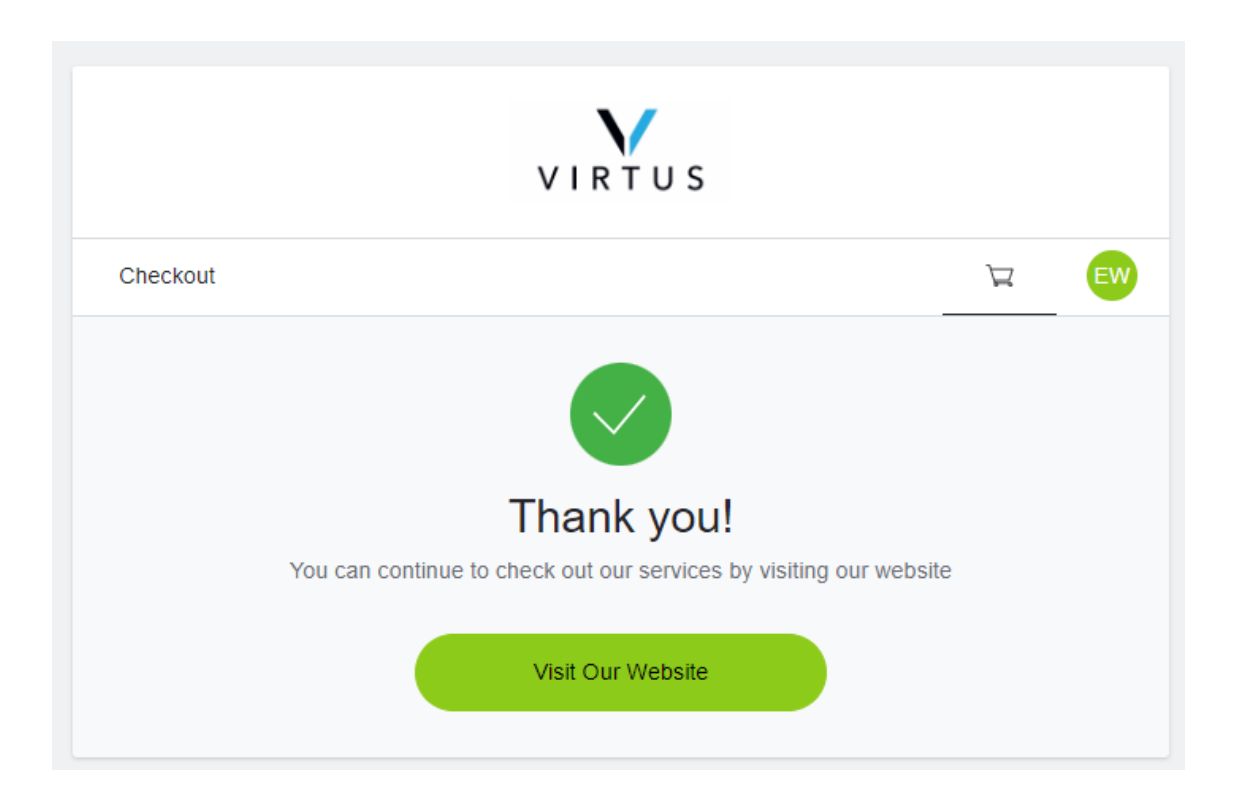